## **THINGS TO CONSIDER BEFORE YOU BEGIN:** You will program the CryptoPay

Coordinator and swiper(s) online. Consequently, your coordinator must be connected to the internet and the swiper(s) installed at your location before you can configure your equipment. If that is done, you're ready to finish your CryptoPay installation.

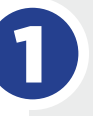

**Online Configuration** – Go to www.mycryptopay.com/login and click on the "Create A New Account" link. Complete the form by entering a user name, email address, and password then click the "Create Account" button when finished (see Figure 1).

**Log In** – Now that your account has been created, go ahead and click "Log In". Enter your user name and password you just created and click login button.

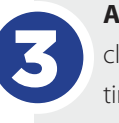

2

**Adding/Naming the Site** – From the Home screen of your MyCryptoPay account, click on the Add A New Site link. Complete the form, naming the site, selecting your time zone and typing the "CPY" number in the "Site Code" field. The "CPY" number can be found labeled on your Coordinator unit. *Note: The "CPY" number must be entered exactly as printed on the label (Capital CPY). Now Click the Add Site button.*

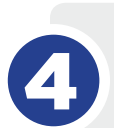

**Setup Merchant Account** – You will see an alert message that your merchant account is not set. When we received your merchant account from World Pay, we sent you a "MPM" number and password which you will now need to set up your account. *Note: To make sure your system works properly, the "MPM" number and password must be entered exactly. You may avoid problems if you 'copy' and 'paste' the information into the online configuration fields.*

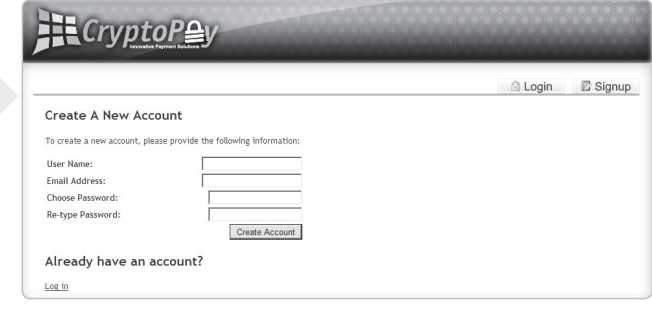

FIGURE 1

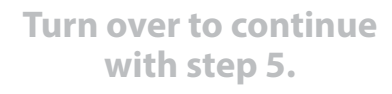

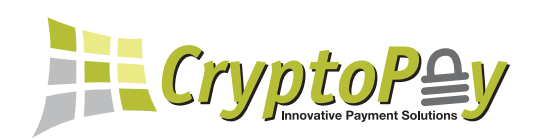

**Configure Devices** – You will now be prompted to configure the devices. (see Figure 2).

## Add a Site

Step 3 - Configure Devices

Your new site has been set up and will soon be ready for you to configure swiper devices. <u>Click here</u> to begin configuring your devices nov You can also continue this process later by selecting "Configure Devices" from the homepage and selecting your new site

FIGURE 2

Your swipers are shipped in an out of service mode and must now be configured. Click the 'Configure' link in the CryptoPay Devices section. Name your swiper (Bay 1, Vacuum 1, Pet Wash, Washer 1, Dryer 1, etc). Change the Profile from 'Out of service' to the profile option that matches your timer/machine profile (see figure 3). You will now have additional fields to fill in. Configure your swiper by completing the 'Basic Options', 'Card Options", and 'Button Options' sections. Click the box next to 'Confirm Changes' and then click the 'Apply Changes' button. *Note: Configure all your swipers.*

6

**Final Testing** – Your coordinator and swipers are now configured. Swipe a credit card at the swiper and verify that the timer/machine started and the purchase went through. The LED light bar will go blue for a valid swipe or red for an invalid swipe. The timer/machine will receive a signal from the swiper and activate the bay/ vacuum/washer according to the swiper and timer/machine configurations. Note: Ensure that the timer/machine configuration matches the swiper configuration.

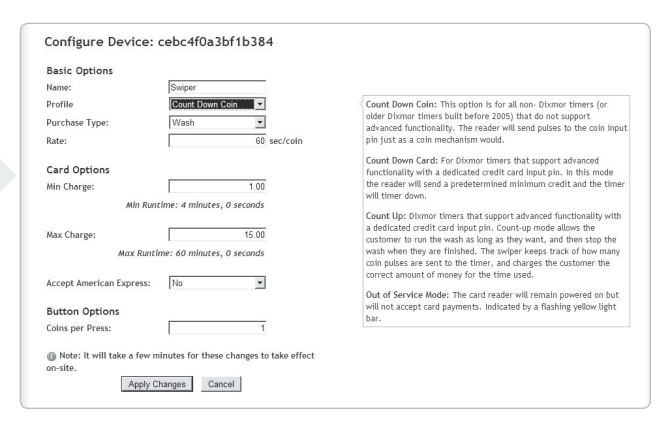

FIGURE 3: CONFIGURE DEVICE